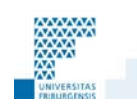

# Mac OS X : Sauvegarde et restauration des données avec Disk Utility

## **Table des matières**

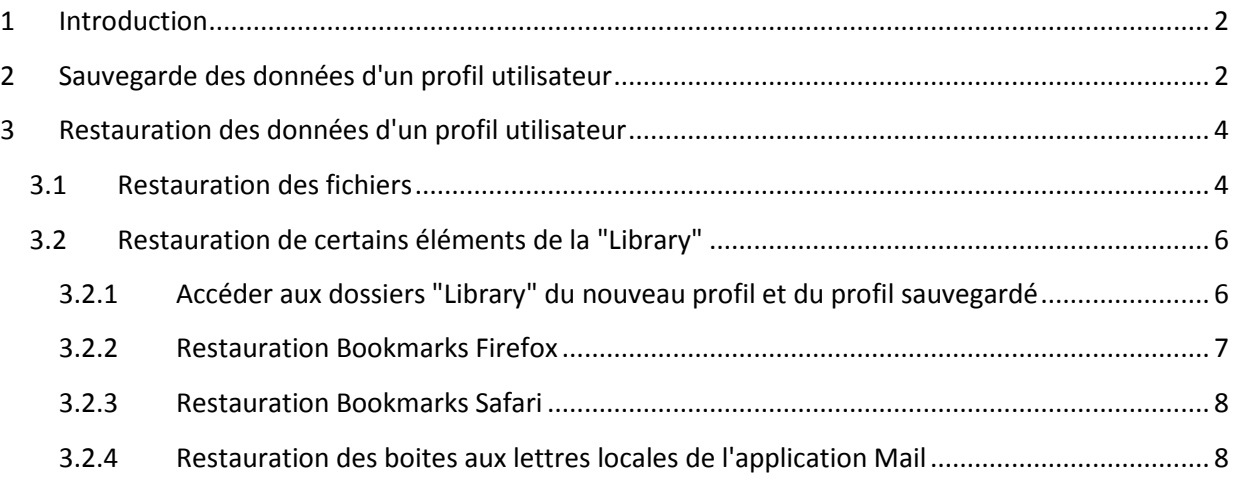

## <span id="page-1-0"></span>**1 Introduction**

Ce document a pour but d'expliquer une procédure de sauvegarde et de restauration des données d'un profil utilisateur travaillant avec Mac OS X. Cette procédure sera valable lors d'un changement de Macintosh, d'une réinstallation du système, lorsque le profil utilisateur est corrompu ou pour des sauvegardes régulières.

Cette procédure offre l'avantage d'être rapide, de ne pas dépendre d'une application tierce. Il existe bien sûr d'autres manières de sauvegarder des données, par exemple avec Time Machine qui est expliqué dans une autre documentation.

Nous vous rappelons que les utilisateurs ou les utilisatrices de l'Université de Fribourg sont responsables de leurs données.

## <span id="page-1-1"></span>**2 Sauvegarde des données d'un profil utilisateur**

Double cliquer sur l'icône "**Macintosh HD**" se trouvant sur le bureau, puis sur les dossiers "**Applications**" et "**Utilities**". Une fois dans le dossier "**Utilities**" double cliquer sur l'application "**Disk Utility**".

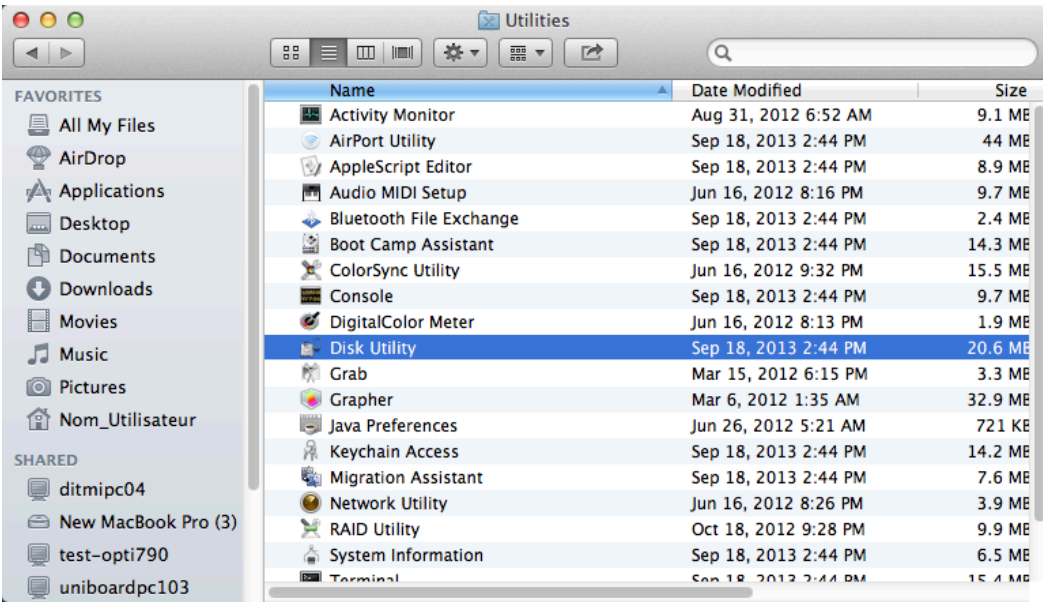

Sélectionner le menu "**File**" et les commandes "**New**", "**Disk Image from Folder**".

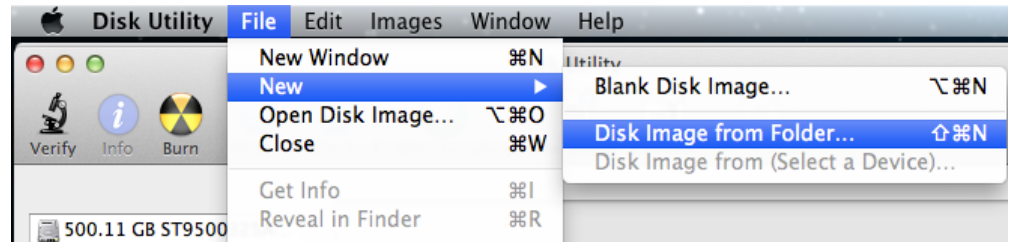

Dans la liste sur la gauche de la fenêtre "**Select Folder to Image**", sélectionner le dossier qui porte le nom du profil à sauvegarder (ex. Nom\_Utilisateur), puis cliquer sur le bouton "**Image**".

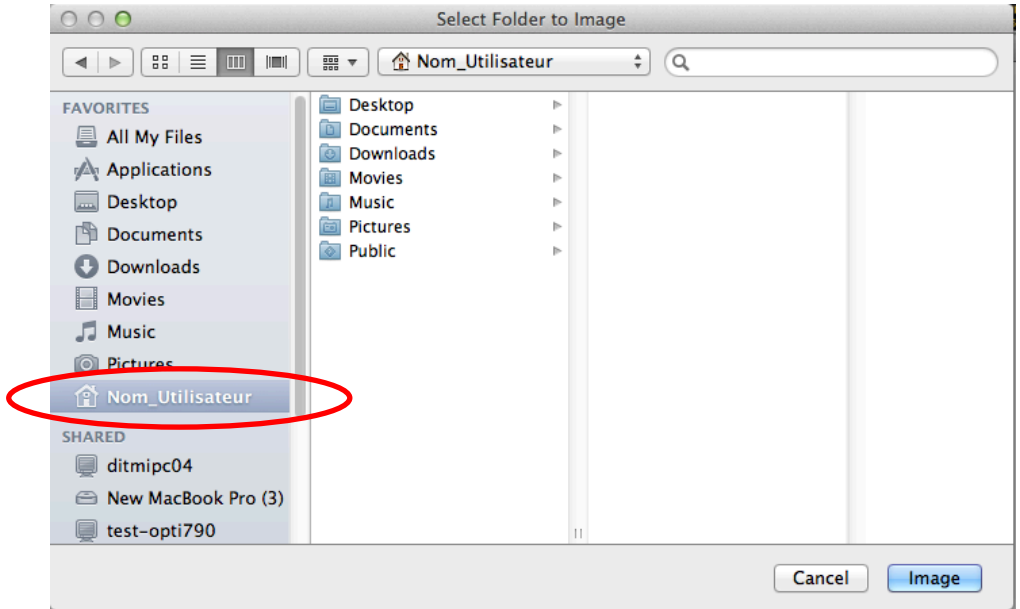

Sous "**Save As:**" laisser le nom du profil, sélectionner comme destination le "**Desktop**" ou un disque dur externe et cliquer sur le bouton "**Save**".

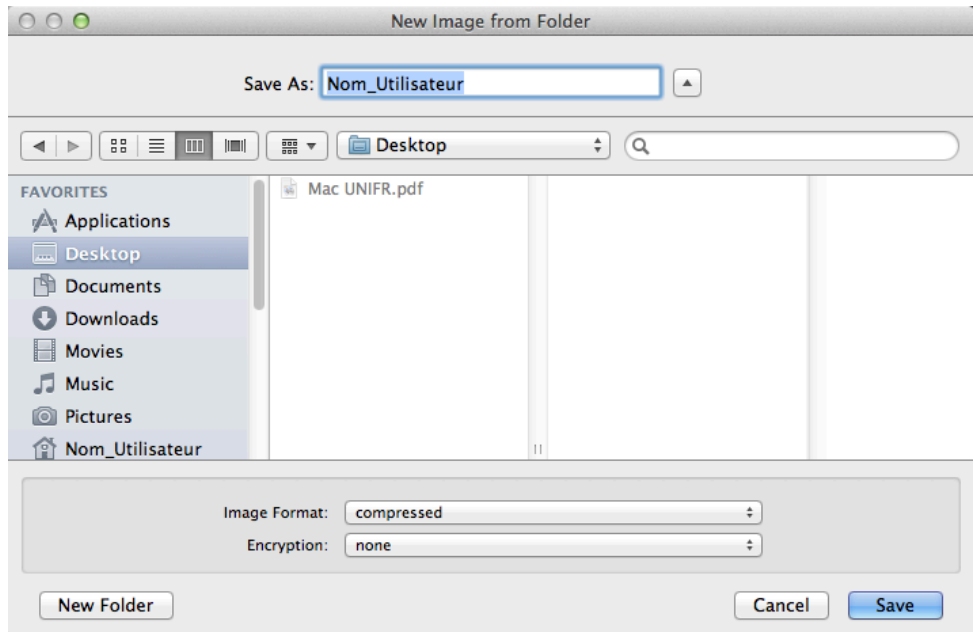

Sauvegarder le fichier .dmg (ex. Nom\_Utilisateur.dmg) fraichement créé sur un support externe (disque dur, clé USB, DVD, etc.).

## <span id="page-3-0"></span>**3 Restauration des données d'un profil utilisateur**

### <span id="page-3-1"></span>**3.1 Restauration des fichiers**

Une fois le nouveau profil créé, double cliquer sur l'icône du disque dur "**Macintosh HD**" se trouvant sur le bureau. Dans la liste sur la gauche de la fenêtre, sélectionner le dossier qui porte le nom du profil actif (ex. Nom\_Utilisateur).

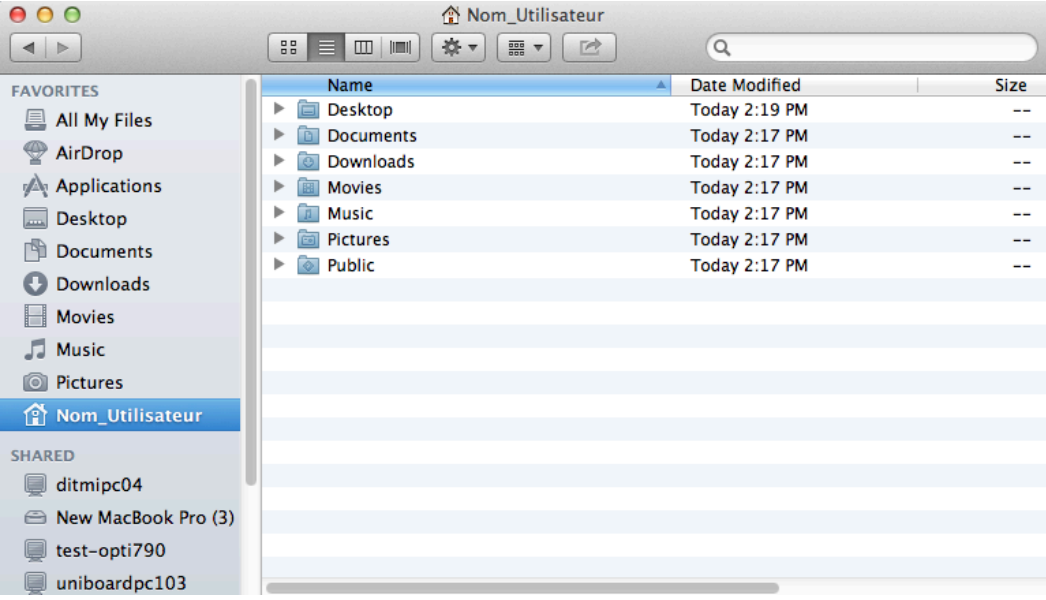

Connecter le support externe (disque dur, clé USB, DVD, etc) contenant le fichier .dmg préalablement sauvegardé et double cliquer sur l'icône de ce dernier lorsqu'il apparait sur le bureau. Ensuite double cliquer sur le fichier .dmg (ex. Nom\_Utilisateur.dmg), une fenêtre comme ci-dessous s'ouvrira avec les dossiers sauvegardés.

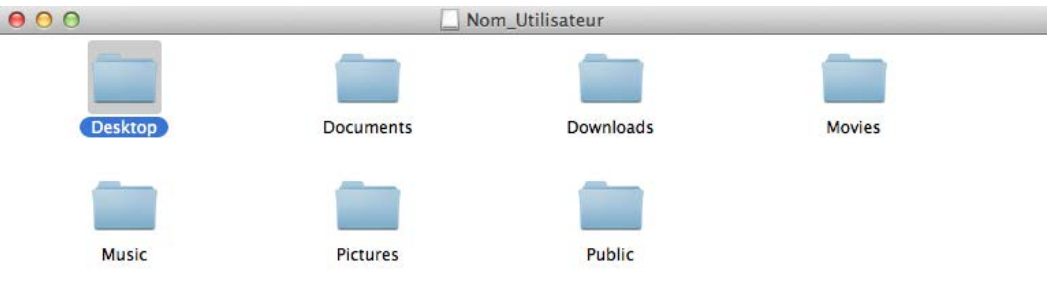

Glisser le contenu de chaque dossier dans le dossier correspondant du profil actif se trouvant sur le disque dur local, comme l'exemple ci-dessous :

- **1.** Ouvrir le dossier "Desktop".
- **2.** Sélectionner les fichiers.
- **3.** Les glisser sur le dossier "Desktop" du profil sur le disque dur local.

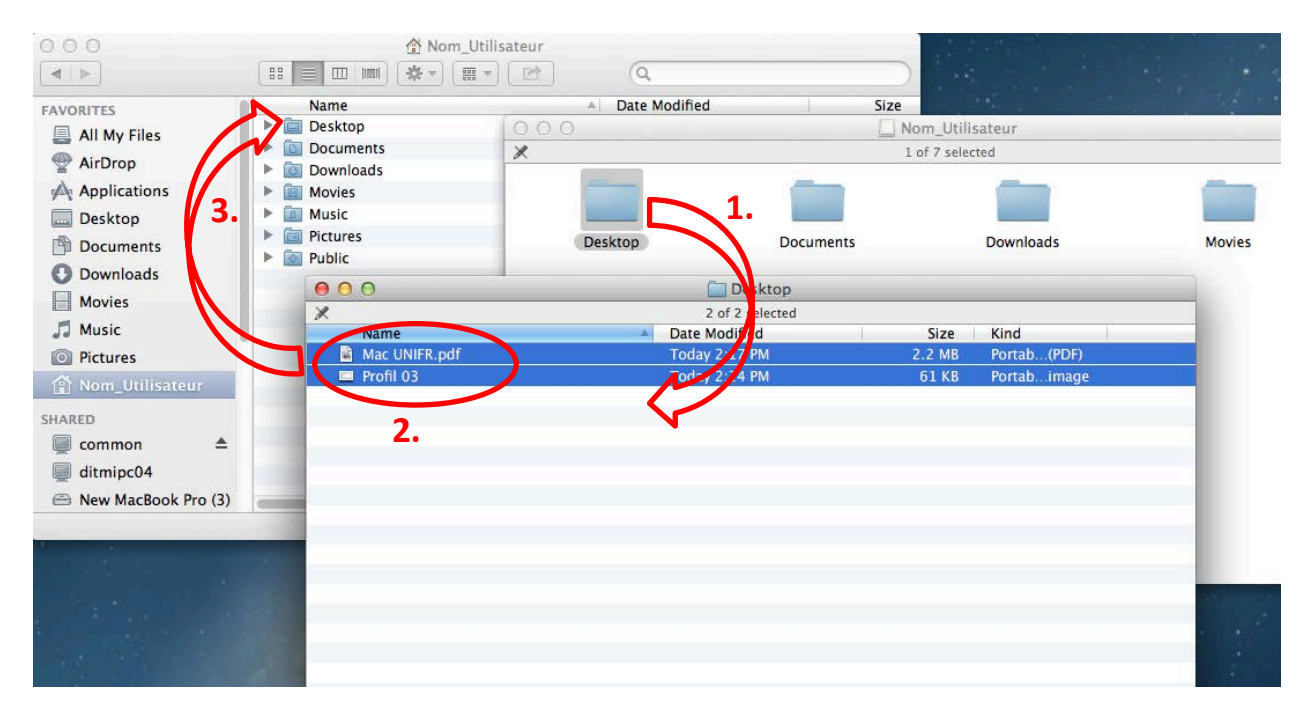

Cliquer sur le bouton "**Replace**" au message d'alerte ci-dessous.

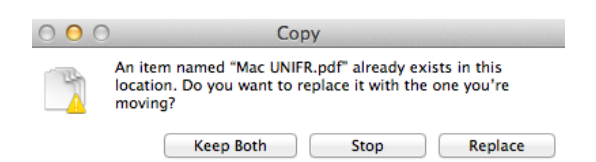

Renouveler l'opération ci-dessus pour les dossiers "**Documents**", "**Downloads**", "**Movies**" etc.

## <span id="page-5-0"></span>**3.2 Restauration de certains éléments de la "Library" ATTENTION**

Ne pas copier tous les éléments du dossier "**Library**" dans le nouveau profil, il pourrait y avoir des dysfonctionnements de ce dernier. Copier que les dossiers ou fichiers cités dans les chapitres suivants :

#### <span id="page-5-1"></span>**3.2.1 Accéder aux dossiers "Library" du nouveau profil et du profil sauvegardé**

**1.** Accéder au dossier "**Library**" du nouveau profil actif se trouvant sur le disque dur local :

Sélectionner le menu "**Go**", appuyer sur la touche "**alt**" du clavier et cliquer sur "**library**" pour l'ouvrir.

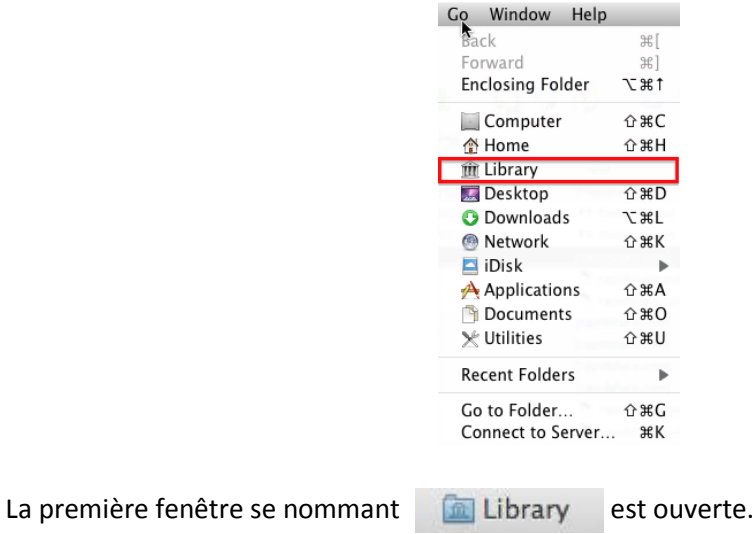

**2.** Ouvrir le dossier "**Library**" du profil préalablement sauvegardé se trouvant dans le fichier .dmg (ex. nom\_utilisateur.dmg) :

Sélectionner le menu "**File**", cliquer sur "**New Finder Window**".

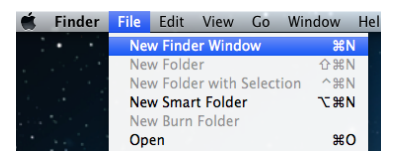

Sélectionner le menu "**Go**" et la commande "**Go to folder**".

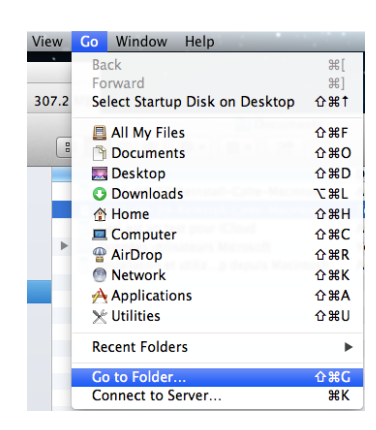

Saisir /Volumes/*nom\_du\_profil\_sauvegardé*/Library.

Exemple :

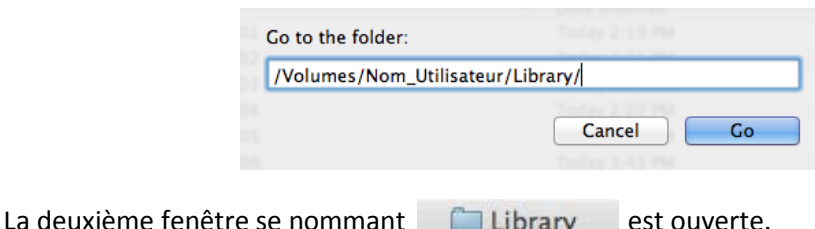

Il y aura sur le bureau deux fenêtres nommées "**Library**":

- la première fenêtre dont la barre de titre contient une icône de dossier avec un symbole à l'intérieur **de Library** est la fenêtre du profil actif.
- La deuxième fenêtre avec une icône de dossier vide dans vans la barre de titre est la fenêtre du profil sauvegardé (ex. Nom\_Utilisateur.dmg).

#### <span id="page-6-0"></span>**3.2.2 Restauration Bookmarks Firefox**

- **1.** Ouvrir les dossiers "**Library**" comme expliqué au chapitre [3.2.1](#page-5-1)
- **2.** Dans la fenêtre Library
- **3.** ouvrir le dossier "**Application Support**"
- **4.** Sélectionner le dossier "**Firefox**"
- **5.** Glisser ce dernier sur le dossier "Application Support" de la fenêtre Library

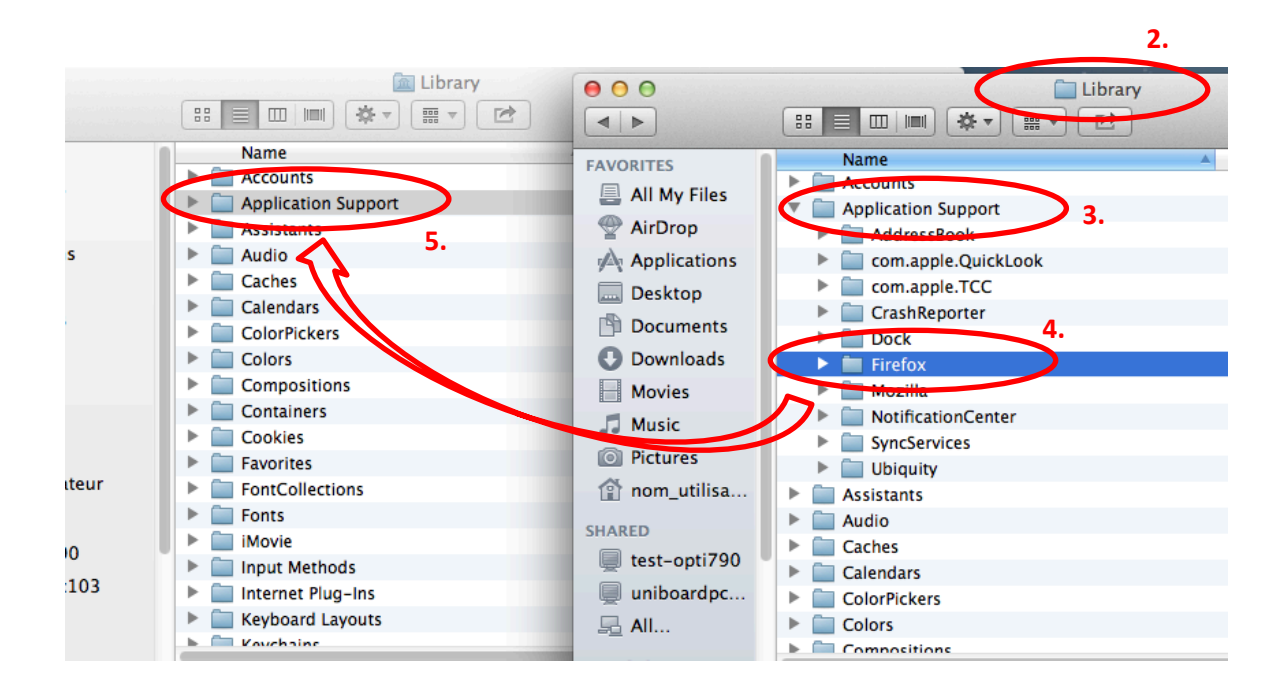

#### UNIVERSITÉ DE FRIBOURG SUISSE DE CONTRACTE DE CONTRACTE DE CONTRACTE DE CONTRACTE DE CONTRACTE DE CONTRACTE DE UNIVERSITÄT FREIBURG SCHWEIZ IT-DIREKTION

#### <span id="page-7-0"></span>**3.2.3 Restauration Bookmarks Safari**

- **1.** Ouvrir les dossiers "**Library**" comme expliqué au chapitre [3.2.1](#page-5-1)
- **2.** Dans la fenêtre **in Library**
- **3.** Sélectionner le dossier "**Safari**"
- **4.** Glisser ce dernier dans la **for Library**, attention à ne pas sélectionner un autre dossier.

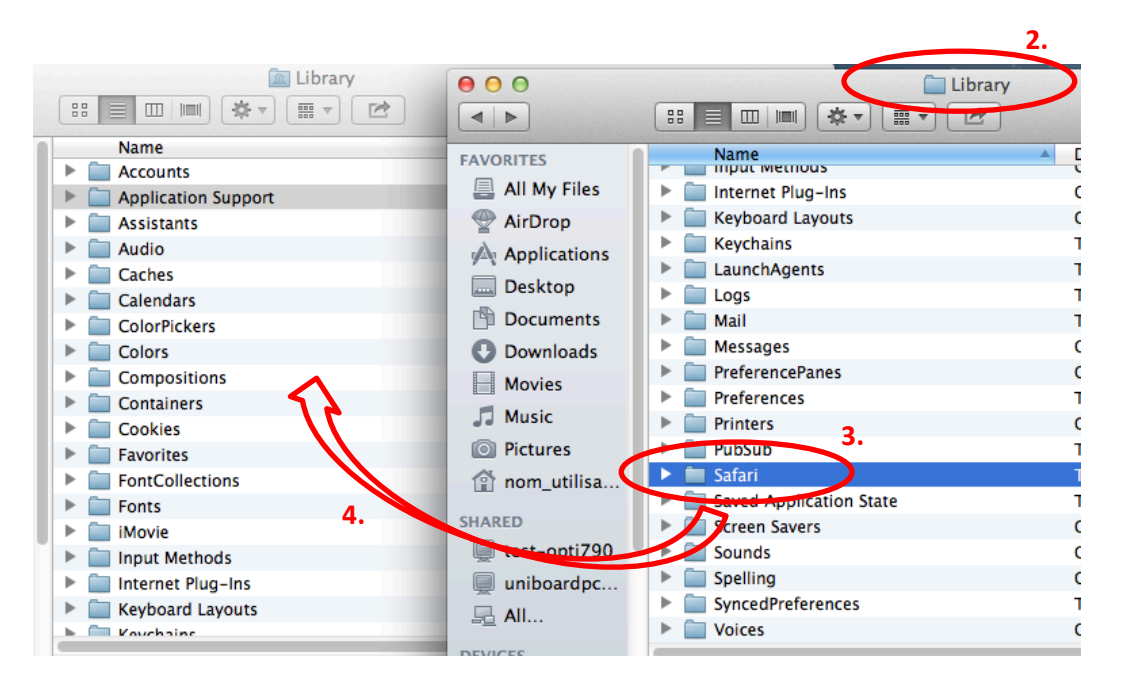

#### <span id="page-7-1"></span>**3.2.4 Restauration des boites aux lettres locales de l'application Mail**

- **1.** Ouvrir les dossiers "**Library**" comme expliqué au chapitre [3.2.1](#page-5-1)
- **2.** Dans la fenêtre Library
- **3.** Sélectionner le dossier "**Mail**"
- **4.** Glisser ce dernier dans la **for Library**, attention à ne pas sélectionner un autre dossier.

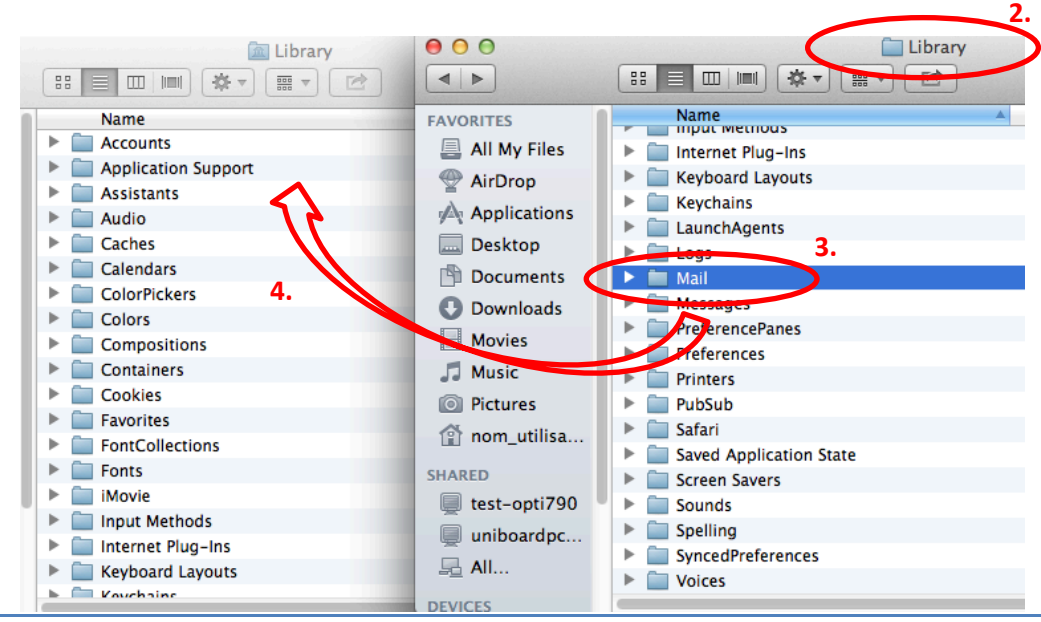